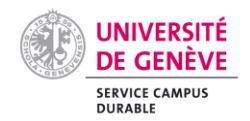

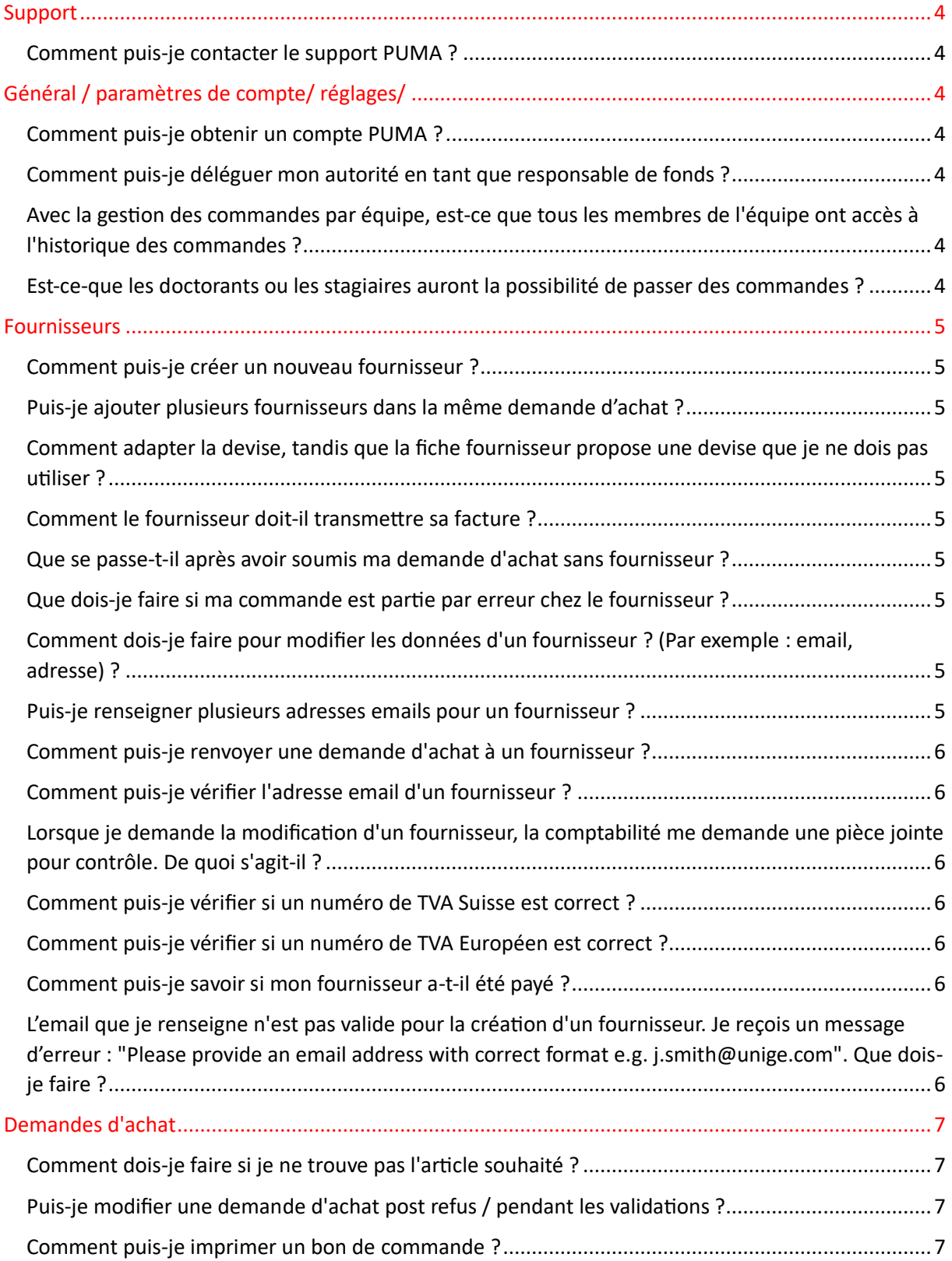

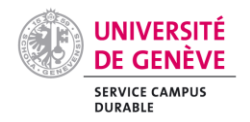

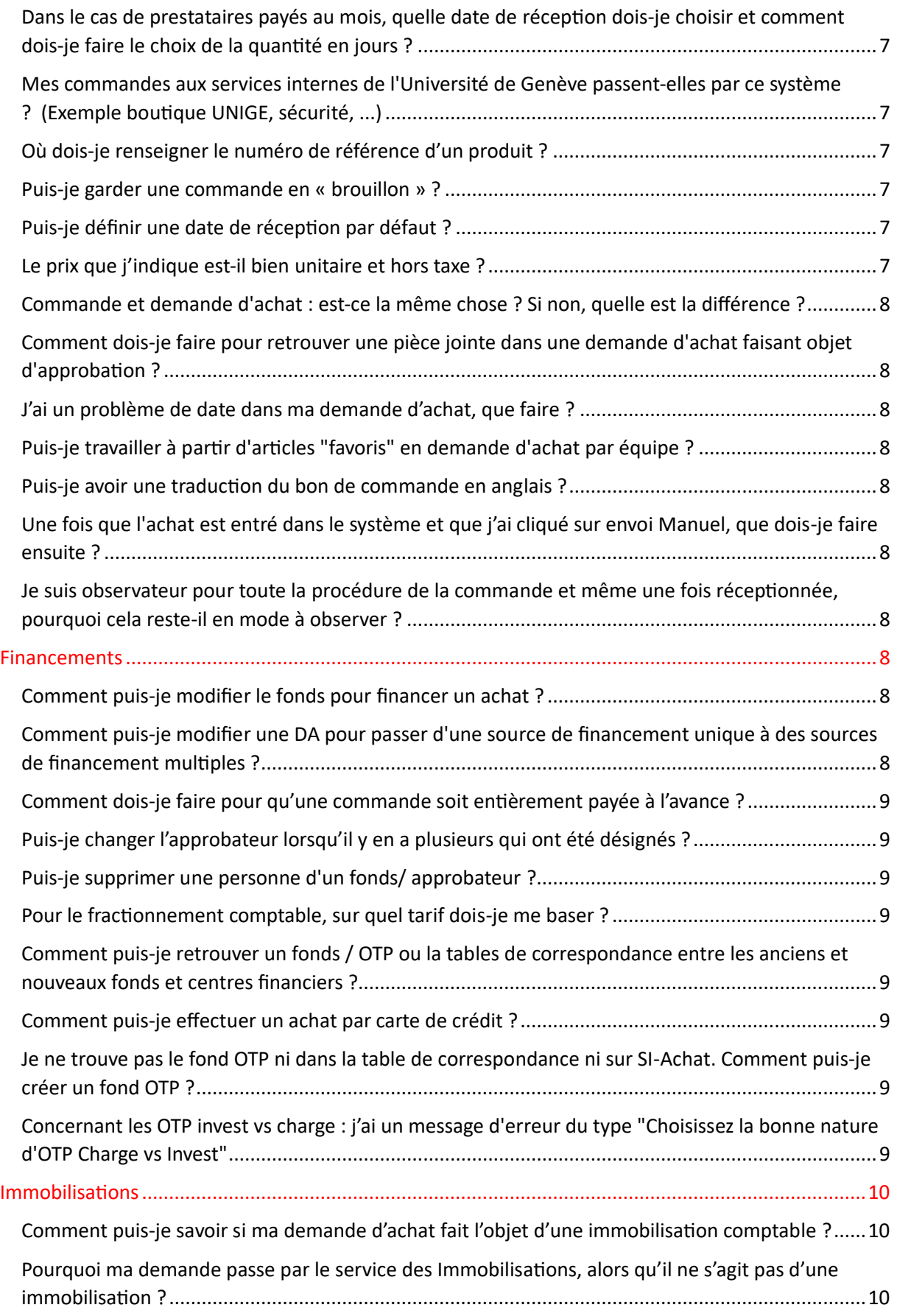

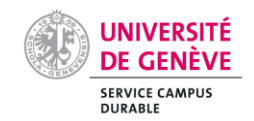

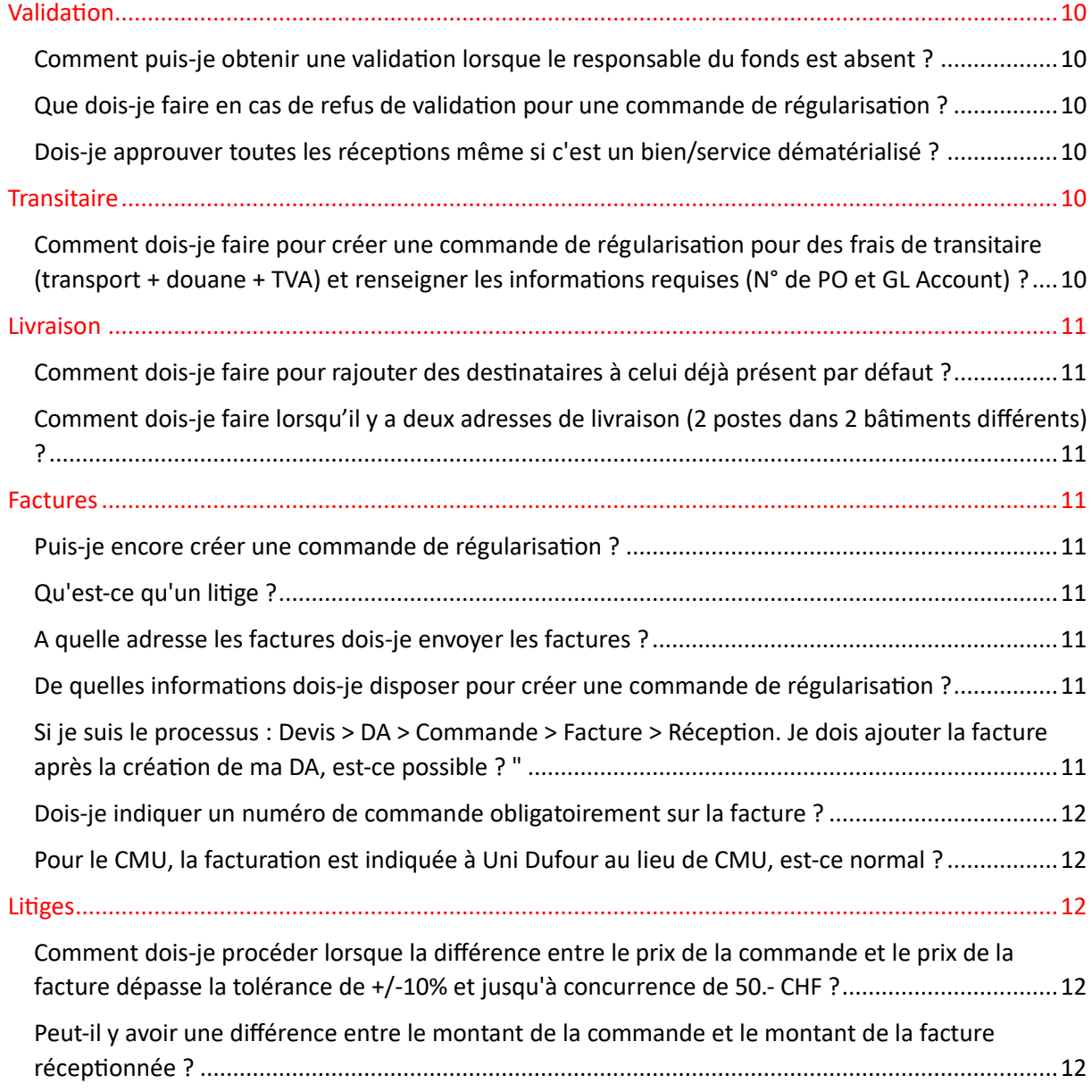

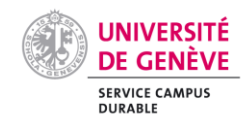

<span id="page-3-0"></span>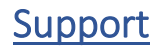

## <span id="page-3-1"></span>Comment puis-je contacter le support PUMA ?

Il existe 2 canaux de communication. Le premier est accessible grâce au portail Digital Workplace, où les utilisateurs pourront loguer leurs demandes (https://dw.unige.ch) via la tuile ""Achat - SI Achats / PUMA : Soumettre une demande"". Il s'agit du canal privilégié.

Le N° d'appel du CAD : 97000, puis l'option « Pour le support du nouveau SI-Achat PUMA ou du nouveau Web reporting, tapez 1 ». Ce canal est ouvert de 8h30 à 12h30 et de 13h30 à 16h00, du lundi au vendredi. Ce canal sera disponible jusqu'au 28 mars 2024. Une équipe dédiée temporaire est mise en place pour répondre à vos demandes les plus urgentes.

Ne contactez pas l'équipe régulière du CAD (Centre d'Accueil et des Demandes), elle ne pourra que transférer votre demande !

# <span id="page-3-2"></span>Général / paramètres de compte/ réglages/

#### <span id="page-3-3"></span>Comment puis-je obtenir un compte PUMA ?

Les utilisateurs de l'ancien SI-Achat auront automatiquement leur compte dans le nouveau SI-Achat PUMA (SAP Ariba).

Les demandes de création de nouveaux comptes dans le SI-Achat PUMA doivent être faites dans le portail Digital Workplace (https://dw.unige.ch) via la tuile "Achat - SI Achats / PUMA : Soumettre une demande".

## <span id="page-3-4"></span>Comment puis-je déléguer mon autorité en tant que responsable de fonds ?

- 1. Cliquer sur l'icône contenant vos initiales dans le coin supérieur droit de Ariba Guided Buying.
- 2. Cliquer sur ""Paramètres de l'application"".
- 3. Cliquer sur ""Déléguer l'autorité"".
- 4. Remplir le formulaire qui s'affiche à l'écran."

# <span id="page-3-5"></span>Avec la gestion des commandes par équipe, est-ce que tous les membres de l'équipe ont accès à l'historique des commandes ?

Oui, l'ensemble de l'équipe aura accès à l'historique complet des commandes faites par équipe.

## <span id="page-3-6"></span>Est-ce-que les doctorants ou les stagiaires auront la possibilité de passer des commandes ?

Les règles d'attribution de licences n'ont pas changé. Si le-la doctorant-e ou le-la stagière a un contrat UNIGE, il-elle pourra faire des achats. Dans le cas contraire, ce ne sera pas possible.

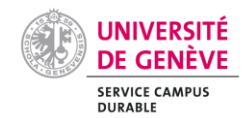

# <span id="page-4-0"></span>Fournisseurs

## <span id="page-4-1"></span>Comment puis-je créer un nouveau fournisseur ?

Sur Ariba Guided Buying, cliquez sur Création et fiches fournisseurs > Créer > Demande fournisseur

## <span id="page-4-2"></span>Puis-je ajouter plusieurs fournisseurs dans la même demande d'achat ?

Oui, il est possible d'ajouter plusieurs fournisseurs dans la même demande d'achat. Par exemple, un fournisseur différent par article. Cela génèrera plusieurs commandes (avec chacune un numéro unique 6xxxxxxxxx (par fournisseur) sous une même PRxxxx (= demande d'achat).

Cependant, il n'est pas possible d'initier une demande d'achat avec plusieurs fournisseurs à créer (avec le fournisseur "unspecified"). Un seul fournisseur unspecified peut être utiliser (pour plusieurs artilces.

## <span id="page-4-3"></span>Comment adapter la devise, tandis que la fiche fournisseur propose une devise que je ne dois pas utiliser ?

En effet, la fiche fournisseur propose 3 devises uniquement. Pour la prise en compte de la devise adaptée aux besoins, il faudra la sélectionner au moment de la demande d'achat. Codification, voir [https://www.ieom.fr/IMG/pdf/fiche62-codification\\_des\\_pays\\_et\\_monnaies.pdf](https://www.ieom.fr/IMG/pdf/fiche62-codification_des_pays_et_monnaies.pdf)

## <span id="page-4-4"></span>Comment le fournisseur doit-il transmettre sa facture ?

Le fournisseur doit envoyer sa facture à l'adresse : factures-puma@unige.ch

Sinon, il peut l'envoyer au demandeur qui devra l'envoyer alors lui-même à l'adresse susmentionnée. Mais dans tous les cas, la facture devra contenir le numéro de commande.

## <span id="page-4-5"></span>Que se passe-t-il après avoir soumis ma demande d'achat sans fournisseur ?

Un email vous parviendra après dans la journée, avec un lien pour créer le fournisseur. Ce dernier sera automatiquement remonté sur la demande d'achat.

#### <span id="page-4-6"></span>Que dois-je faire si ma commande est partie par erreur chez le fournisseur ?

Par exemple, lors d'un cas de régularisation. Contacter le fournisseur au plus vite et le prévenir de ne pas tenir compte du bon de commande.

## <span id="page-4-7"></span>Comment dois-je faire pour modifier les données d'un fournisseur ? (Par exemple : email, adresse) ?

Se rendre sur PUMA Guided buying et remplir le formulaire de modification de fournisseur ("Modification données fournisseur"). Attention, si la demande d'achat/ commande a déjà été effectué avec les mauvaises informations, il faut la renvoyer (voir "Comment renvoyer une demande d'achat à un fournisseur ?")

## <span id="page-4-8"></span>Puis-je renseigner plusieurs adresses emails pour un fournisseur ?

Non, il n'est pas possible d'en enregistrer plusieurs.

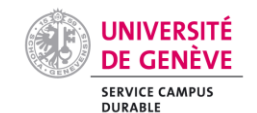

## <span id="page-5-0"></span>Comment puis-je renvoyer une demande d'achat à un fournisseur ?

Il faudra générer un PDF de la commande puis l'envoyer par mail au fournisseur.

Pour générer un PDF: depuis Guided buying, se rendre sur "Vos demandes", cliquer sur le numéro de commande en bleu (Bons de commande), sélectionner "afficher dans SAP Ariba" puis cliquer sur imprimer (PDF).

#### <span id="page-5-1"></span>Comment puis-je vérifier l'adresse email d'un fournisseur ? 2 méthodes :

- PUMA consulter et créer des fournisseurs > gestion des fournisseurs > chercher le fournisseur > données ERP > adresse détaillée > email

- lors d'une demande. Lors de la confirmation du panier, sous contact (du fournisseur/ vendeur), en cliquant dessus, un menu apparaît et cliquez sur "Tout parcourir". Le champ du fournisseur ainsi que son adresse email seront visibles.

## <span id="page-5-2"></span>Lorsque je demande la modification d'un fournisseur, la comptabilité me demande une pièce jointe pour contrôle. De quoi s'agit-il ?

Il peut s'agir d'une facture ou tout autre document du fournisseur où les informations à modifier apparaissent pour justifier la modification d'informations.

## <span id="page-5-3"></span>Comment puis-je vérifier si un numéro de TVA Suisse est correct ? Voici un site permettant de vérifier les numéros de TVA d'entreprise suisse <https://www.uid.admin.ch/Search.aspx?lang=fr>

<span id="page-5-4"></span>Comment puis-je vérifier si un numéro de TVA Européen est correct ?

Voici un site permettant de vérifier les numéros de TVA d'entreprise européenne [https://ec.europa.eu/taxation\\_customs/vies/#/vat-validation](https://ec.europa.eu/taxation_customs/vies/#/vat-validation)

## <span id="page-5-5"></span>Comment puis-je savoir si mon fournisseur a-t-il été payé ?

Une fois que la commande a été réceptionnée, un onglet paiements sera consultable sur P2P indiquant le statut de la facture. Pour ce faire, aller sous P2P, rechercher sa commande dans accueil, bon de commande, introduire le n° de commande et régler le filtre "date de création" choisir « aucun choix » en lieu et place de « personnaliser », et rechercher. Ensuite, vérifier la facture et les paiement en sélectionner ces onglets latéraux.

# <span id="page-5-6"></span>L'email que je renseigne n'est pas valide pour la création d'un fournisseur. Je reçois un message d'erreur : "Please provide an email address with correct format e.g. j.smith@unige.com". Que dois-je faire ?

Vérifier les caractères utilisés dans l'adresse email. Le champ n'autorise pas les majuscules par exemple et il requiert un @.

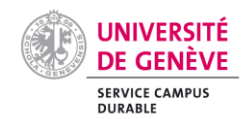

# <span id="page-6-0"></span>Demandes d'achat

## <span id="page-6-1"></span>Comment dois-je faire si je ne trouve pas l'article souhaité ?

Les articles sont génériques, ils couvrent les achats types de notre Université. Pour trouver un article, vous pouvez passer par la barre de recherche ou par les tuiles et ainsi rechercher par famille. Lorsque vous choisirez l'article au plus proche de votre besoin, vous pourrez le renommer afin qu'il fasse sens pour vous et votre fournisseur.

## <span id="page-6-2"></span>Puis-je modifier une demande d'achat post refus / pendant les validations ?

Allez dans "vos demandes" et cliquer sur "Modifier", il est possible depuis là de faire toutes modifications concernant vos demandes.

## <span id="page-6-3"></span>Comment puis-je imprimer un bon de commande ?

Une fois la commande passée vous pouvez générer le PDF et l'imprimer. Depuis Guided buying, se rendre sur "Vos demandes", cliquer sur le numéro de commande en bleu (Bons de commande), sélectionner "afficher dans SAP Ariba" puis cliquer sur imprimer (PDF). Une fois la commande approuvée

# <span id="page-6-4"></span>Dans le cas de prestataires payés au mois, quelle date de réception dois-je choisir et comment dois-je faire le choix de la quantité en jours ?

Pour le cas de réception partielle, nous vous recommandons de créer une commande avec la quantité exacte (dans ce cas de figure, les jours) et le prix de chaque article (dans ce cas-là, le salaire journalier) et de procéder à des réceptions partielles selon la réalité des prestations perçues. La date de réception est purement indicative, mais doit être renseignée au plus proche de la réalité escomptée.

# <span id="page-6-5"></span>Mes commandes aux services internes de l'Université de Genève passent-elles par ce système ? (Exemple boutique UNIGE, sécurité, ...)

Pour ces commandes, les procédures telles qu'avalisées par le passé ne changent pas.

## <span id="page-6-6"></span>Où dois-je renseigner le numéro de référence d'un produit ?

Deux possibilités s'offrent à vous : La 1ère, vous pouvez renseigner le numéro dans "référence fournisseur auxiliaire" ou directement dans la désignation de l'article. 2ème possibilité, vous le renseignez dans la section « commentaires ».

## <span id="page-6-7"></span>Puis-je garder une commande en « brouillon » ?

Oui, une commande non finalisée reste en tant qu'ébauche. Son statut est : « composition en-cours »

<span id="page-6-8"></span>Puis-je définir une date de réception par défaut ?

Non, vous devrez impérativement la renseigner à chaque commande.

## <span id="page-6-9"></span>Le prix que j'indique est-il bien unitaire et hors taxe ?

Oui. La commande finale ajoutera les taxes automatiquement (en fonction de l'origine du fournisseur).

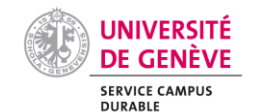

## <span id="page-7-0"></span>Commande et demande d'achat : est-ce la même chose ? Si non, quelle est la différence ?

Une demande d'achat se transforme en bon de commande après avoir été approuvée.

# <span id="page-7-1"></span>Comment dois-je faire pour retrouver une pièce jointe dans une demande d'achat faisant objet d'approbation ?

Se rendre sur Ariba Guided Buying, Vos approbations, À approuver. La pièce jointe se trouve ici, pour la demande d'achat, ou en développant l'article, pour l'article. Il est aussi possible de retrouver en tout temps les détails de la commande, pièces jointes... sur P2P (commande, rechercher, ouvrir).

## <span id="page-7-2"></span>J'ai un problème de date dans ma demande d'achat, que faire ?

Exemple : date non prévu. Refaire la sélection des dates en passant par le calendrier directement et éviter toute inscription manuel.

## <span id="page-7-3"></span>Puis-je travailler à partir d'articles "favoris" en demande d'achat par équipe ?

La solution est de commencer votre demande d'achat sans équipe. Vous sélectionnez les articles voulus dans vos favoris. Vous validez ensuite votre panier, puis vous transformez la demande en demande par équipe (en haut à droite du second écran 3 points horizontaux "modifier le paramètre d'achat par équipe".

## <span id="page-7-4"></span>Puis-je avoir une traduction du bon de commande en anglais ?

Oui lorsque vous cliquez sur "imprimer" vous pouvez choisir la langue du bon de commande

# <span id="page-7-5"></span>Une fois que l'achat est entré dans le système et que j'ai cliqué sur envoi Manuel, que dois-je faire ensuite ?

Editer le bon de commande par vous-même et l'envoyer par vous-même à l'adresse qui vous convient (ou ne pas l'envoyer dans le cas d'une régularisation, commande déjà passée par un autre biais que PUMA). Il faudra encore réceptionner la marchandise ou le service pour permettre le traitement de la facture.

# <span id="page-7-6"></span>Je suis observateur pour toute la procédure de la commande et même une fois réceptionnée, pourquoi cela reste-il en mode à observer ?

Il est tout à fait normal que la commande, même en statut réceptionnée reste dans le statut à observer. Observer est une possibilité et non une injonction.

# <span id="page-7-7"></span>Financements

## <span id="page-7-8"></span>Comment puis-je modifier le fonds pour financer un achat ?

Ouvrir la demande d'achat et cliquer sur "Modifier", il est possible depuis ici de changer le fonds de financement. Il est possible de le faire jusqu'à l'étape de réception.

# <span id="page-7-9"></span>Comment puis-je modifier une DA pour passer d'une source de financement unique à des sources de financement multiples ?

Il faudra modifier la DA puis sélectionner l'article > ouvrir le volet "Comptabilité" > cliquer sur "Fractionnement comptable" > choisir le "Type de fractionnement comptable" (c-à-d en pourcentage

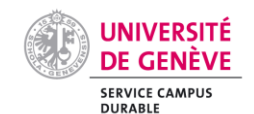

ou par montant HT) > choisir les OTP ainsi que les répartitions. Cela permet donc de générer des sources de financements multiples pour une DA.

<span id="page-8-0"></span>Comment dois-je faire pour qu'une commande soit entièrement payée à l'avance ? Il faudra demander une facture d'acompte au fournisseur et envoyer la facture à l'adresse email dédiée.

## <span id="page-8-1"></span>Puis-je changer l'approbateur lorsqu'il y en a plusieurs qui ont été désignés ?

Quand plusieurs personnes sont désignées comme approbateurs, il est impossible de cibler une personne en particulier. La première personne à s'occuper de la tâche la retirera, par tâche effectuée, des autres approbateurs.

## <span id="page-8-2"></span>Puis-je supprimer une personne d'un fonds/ approbateur ?

Ce n'est pas possible, la correction doit être faire auprès des gestionnaires comptables.

<span id="page-8-3"></span>Pour le fractionnement comptable, sur quel tarif dois-je me baser ? Il faut se baser sur le prix HT.

# <span id="page-8-4"></span>Comment puis-je retrouver un fonds / OTP ou la tables de correspondance entre les anciens et nouveaux fonds et centres financiers ?

La liste des fonds / OTP et correspondance se trouve dans le lien suivant : [https://unigech.sharepoint.com/:x:/t/Transformatione-Administration/EQty2J\\_6SBtNstoi-](https://unigech.sharepoint.com/:x:/t/Transformatione-Administration/EQty2J_6SBtNstoi-UM7luQBs14DvsDMs8QdZ99tl8Hncg?e=aa3nKD&wdLOR=c02BAA327-B231-4FC6-8649-5BCBB9C3335F&CID=09AB7F90-6574-4B1C-AD49-71CDE9037F24)[UM7luQBs14DvsDMs8QdZ99tl8Hncg?e=aa3nKD&wdLOR=c02BAA327-B231-4FC6-8649-](https://unigech.sharepoint.com/:x:/t/Transformatione-Administration/EQty2J_6SBtNstoi-UM7luQBs14DvsDMs8QdZ99tl8Hncg?e=aa3nKD&wdLOR=c02BAA327-B231-4FC6-8649-5BCBB9C3335F&CID=09AB7F90-6574-4B1C-AD49-71CDE9037F24) [5BCBB9C3335F&CID=09AB7F90-6574-4B1C-AD49-71CDE9037F24](https://unigech.sharepoint.com/:x:/t/Transformatione-Administration/EQty2J_6SBtNstoi-UM7luQBs14DvsDMs8QdZ99tl8Hncg?e=aa3nKD&wdLOR=c02BAA327-B231-4FC6-8649-5BCBB9C3335F&CID=09AB7F90-6574-4B1C-AD49-71CDE9037F24)

## <span id="page-8-5"></span>Comment puis-je effectuer un achat par carte de crédit ?

Les achats par carte de crédit ne se font pas par la plateforme SI-Achats. Il faut passer par une note de frais (https://catalogue-si.unige.ch/notes-de-frais) si on utilise sa carte de crédit personnelle. Sinon, s'il s'agit d'une carte institutionnelle, le rapport des paiements sera automatiquement envoyé au titulaire de la carte.

# <span id="page-8-6"></span>Je ne trouve pas le fond OTP ni dans la table de correspondance ni sur SI-Achat. Comment puis-je créer un fond OTP ?

Ce type de donnée vient de SAP S/4 et non de PUMA. Le responsable financier doit faire une demande de création du fond si celui-ci est encore actif.

## <span id="page-8-7"></span>Concernant les OTP invest vs charge : j'ai un message d'erreur du type "Choisissez la bonne nature d'OTP Charge vs Invest"

Si un utilisateur a ce message lorsqu'il renseigne l'OTP, c'est que l'OTP ne correspond pas à la nature d'achat et qu'il doit utiliser.

Type de compte (nature de l'article) = Invest alors un OTP de type INV // Type de compte (nature de l'article) = Charge alors un OTP de type charge. "

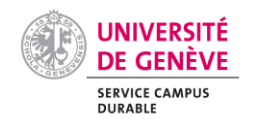

# <span id="page-9-0"></span>**Immobilisations**

<span id="page-9-1"></span>Comment puis-je savoir si ma demande d'achat fait l'objet d'une immobilisation comptable ?

Voir si les immobilisations sont présentes dans le processus d'approbation (flux d'approbation).

<span id="page-9-2"></span>Pourquoi ma demande passe par le service des Immobilisations, alors qu'il ne s'agit pas d'une immobilisation ?

Pour tout achat supérieur à 10000 CHF alors il faut obligatoirement que l'IMM valide la demande. Il s'agit simplement d'un contrôle.

# <span id="page-9-3"></span>Validation

<span id="page-9-4"></span>Comment puis-je obtenir une validation lorsque le responsable du fonds est absent ? Il est possible de créer un délégué qui pourra avoir l'autorité sur la validation lorsque le responsable du fonds est absent. Tous les approbateurs reçoivent une notification.

Si tout le monde est absent, il faut attendre.

<span id="page-9-5"></span>Que dois-je faire en cas de refus de validation pour une commande de régularisation ? Il faut aller voir le titulaire du fonds pour comprendre pourquoi ça a été refusé. C'est à voir au cas par cas. Ex: c'était un autre fonds à choisir.

<span id="page-9-6"></span>Dois-je approuver toutes les réceptions même si c'est un bien/service dématérialisé ? Oui, désormais il faudra valider la réception de toutes les demandes d'achats même si ce n'est pas un achat physique.

# <span id="page-9-7"></span>**Transitaire**

<span id="page-9-8"></span>Comment dois-je faire pour créer une commande de régularisation pour des frais de transitaire (transport + douane + TVA) et renseigner les informations requises (N° de PO et GL Account) ?

- 1. Se rendre sur la page d'accueil de Ariba Guided Buying.
- 2. Cliquer sur la tuile ""Régularisation facture transitaire et de douane"" (4ème position)
- 3. Remplir le formulaire qui s'affiche."

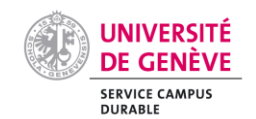

# <span id="page-10-0"></span>Livraison

# <span id="page-10-1"></span>Comment dois-je faire pour rajouter des destinataires à celui déjà présent par défaut ?

Vous pouvez modifier le destinataire de la commande en tout temps pendant l'élaboration de la commande. Cependant, c'est un destinataire par commande. Nous vous conseillons d'ajouter des commentaires si des précisions supplémentaires s'imposent. Si la volonté est de faire de la Mulilivraisons, il faudra créer autant d'articles que de lieux.

# <span id="page-10-2"></span>Comment dois-je faire lorsqu'il y a deux adresses de livraison (2 postes dans 2 bâtiments différents) ?

Il faudra dans ce cas-là créer deux lignes d'achat, en spécifiant pour chaque ligne l'adresse souhaitée. A partir de l'en-tête de la commande, sous livraison, gérer les emplacements (de livraison).

# <span id="page-10-3"></span>Factures

## <span id="page-10-4"></span>Puis-je encore créer une commande de régularisation ?

Oui, il est possible de faire les commandes de régularisation. Il faut procéder comme pour une commande normale et choisir "Envoi manuel". Ensuite 2 options sont possibles : 1) transmettre le N° de commande au fournisseur pour qu'il le reprenne dans la facture qu'il enverra via l'adresse factures-puma@unige.ch. Sinon, 2) il faut que le demandeur, une fois l'article réceptionné et la facture reçue personnellement de la part du fournisseur, qu'il rajoute le N° de commande sur la facture et qu'il l'envoie lui-même à l'adresse factures-puma@unige.ch (à la place du fournisseur).

## <span id="page-10-5"></span>Qu'est-ce qu'un litige ?

Un litige constate une différence supérieure au seuil de tolérance entre la commande, la réception et la facture

## <span id="page-10-6"></span>A quelle adresse les factures dois-je envoyer les factures ?

factures-puma@unige.ch

<span id="page-10-7"></span>De quelles informations dois-je disposer pour créer une commande de régularisation ? Données du fournisseur, articles commandés et leur montant, justificatif de la commande

Il faudra ensuite envoyer la facture munie du n° de bon de commande 6xxxxxxxx à l'adresse générique de facturation factures-puma@unige.ch après avoir effectué la réception"

# <span id="page-10-8"></span>Si je suis le processus : Devis > DA > Commande > Facture > Réception. Je dois ajouter la facture après la création de ma DA, est-ce possible ? "

Vous n'avez pas besoin d'ajouter la facture car celle-ci sera transmise directement par le fournisseur ou vous-même par mail à l'adresse mail : factures-PUMA@unige.ch.

Vous aurez la possibilité d'ajouter des pièces jointes ou commentaires, sur la commande, même entièrement reçue.

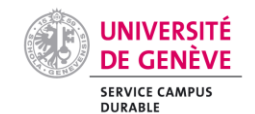

<span id="page-11-0"></span>Dois-je indiquer un numéro de commande obligatoirement sur la facture ?

Oui, il est impératif de faire figurer le numéro de commande sur la facture pour que celle-ci soit honorée par le service comptable. Cela est mentionné sur tous les bons de commandes, comme par le passé.

<span id="page-11-1"></span>Pour le CMU, la facturation est indiquée à Uni Dufour au lieu de CMU, est-ce normal ? Les deux centres de facturation ont été regroupés

# <span id="page-11-2"></span>**Litiges**

<span id="page-11-3"></span>Comment dois-je procéder lorsque la différence entre le prix de la commande et le prix de la facture dépasse la tolérance de +/-10% et jusqu'à concurrence de 50.- CHF ? Cela ouvrira un litige et la facture devra être approuvée ou rejetée par le/les approbateur(s).

<span id="page-11-4"></span>Peut-il y avoir une différence entre le montant de la commande et le montant de la facture réceptionnée ?

Oui, une tolérance de +/-10% qui ne dépasse pas 50.- CHF.